### **Mise à jour du Firmware**

La mise à jour du Firmware YS-X6 est simple. Avant mise à jour de Firmware, téléchargez l'outil de mise à jour du Firmware sur le Zéro UAV le site Web officiel :

Http: // www.zerouav.net/kefu.aspx

Connexion par Câble USB : branchez le câble USB sur le PC sur un port USB et l'autre à l'autopilote sur le COM1.

Avertissement :

COM3 de l'autopilote est utilisé pour se connecter à la Liaison de données ou le WIFI et COM1 pour la mise à jour. Une mauvaise connexion mènera l'échec de mise à jour.

Étapes de Mise à jour:

Etape1

Ne mettez pas sous tension L'AUTOPILOTE, si L'AUTOPILOTE est sous tension, s'il vous plaît mettez-le hors de tension.

Exécutez le programme pour la Mise à jour du Firmware PC :

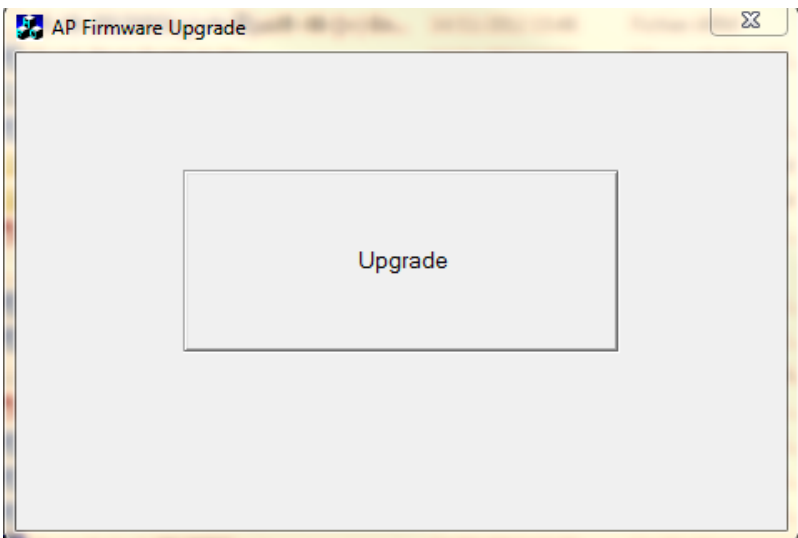

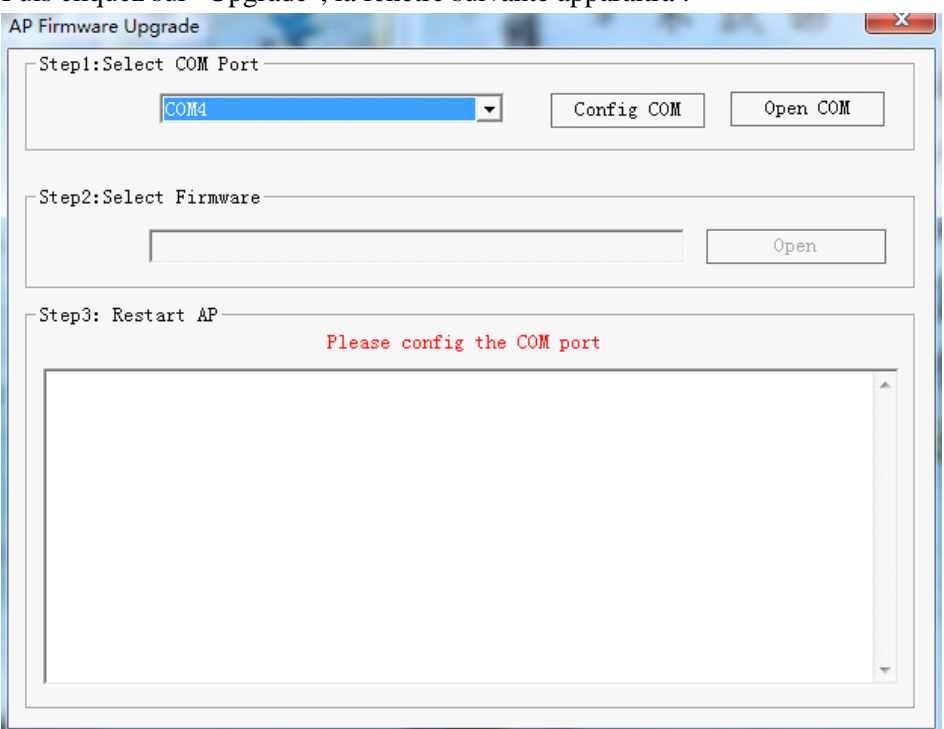

#### Puis cliquez sur "Upgrade", la fenêtre suivante apparaitra :

# Etape 2

Choisissez le port de COM pour la mise à jour (si ne connaissez pas que COM sur le PC, faite un clique de droite sur « Ordinateur »puis « Propriétés »puis « gestionnaires de périphérique » puis «ports» (COM/LPT). Clic sur «Config COM», qui correspond à l'autopilote et mettre comme suit :

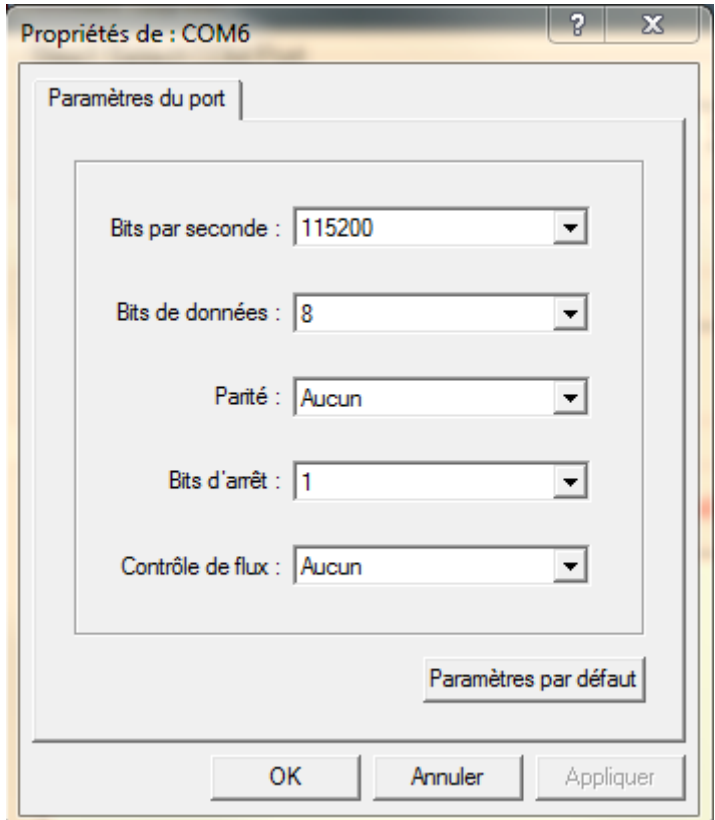

Lorsque vous avez fini le paramétrage, cliquez sur «Open COM»

Etape 3

Le clicez sur le bouton « Open »

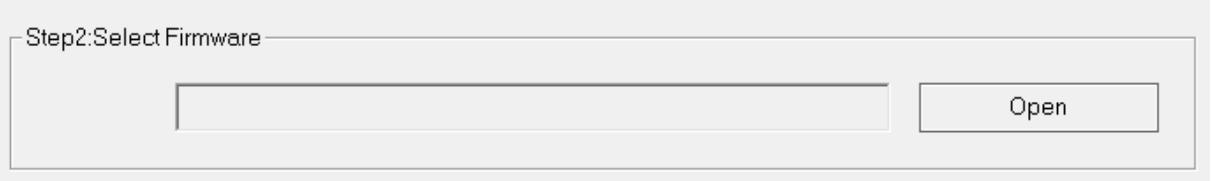

Choisissez le fichier «.ARM» telechargé sur le site Zéro UAV (comme sur l'image suivante).

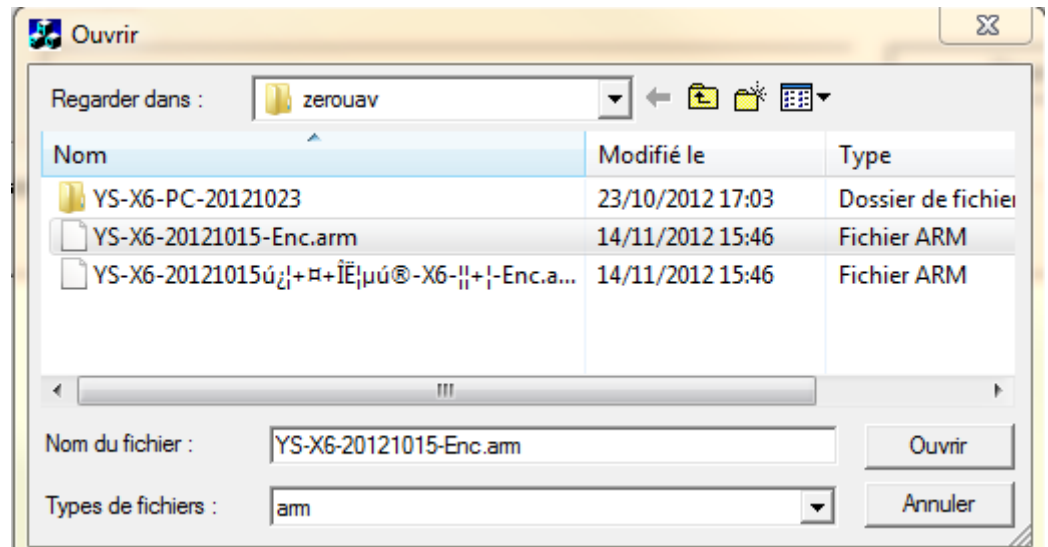

# Etape 4

Rebranchez l'AUTOPILOTE, cela commencera à mettre-à-jour automatiquement le système.

A ce moment il se peut que des suite de code hexadécimal (ex : 123456789ABCDEF ….) défile

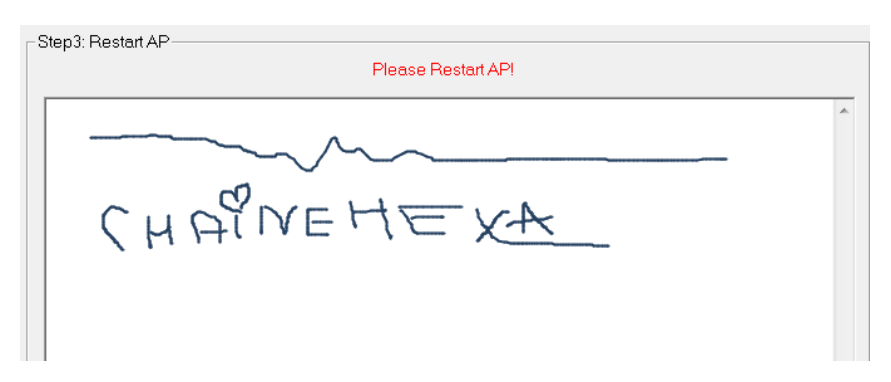

Quand il dit dans des mots en rouges « Please Redémarrent l'AP! », alors le pilote automatique peut être mis hors tension.

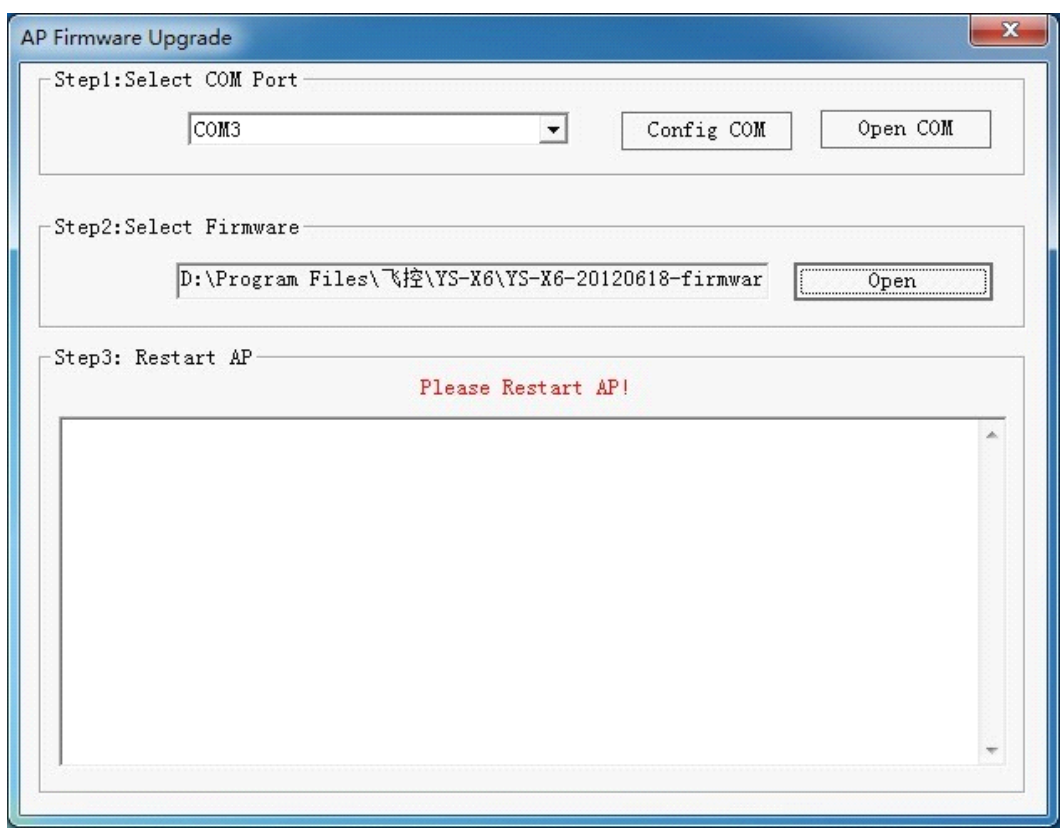

#### Avertissement :

1, Quand tous les paramètres sont finis, si redémarrage de l'AP et le logiciel ne veux pas faire la mise-à-jour, arrêtez le logiciel et rebranchez le câble USB.

2, si l'avertissement ci-dessous apparait quand vous choisissez la version de Firmware,

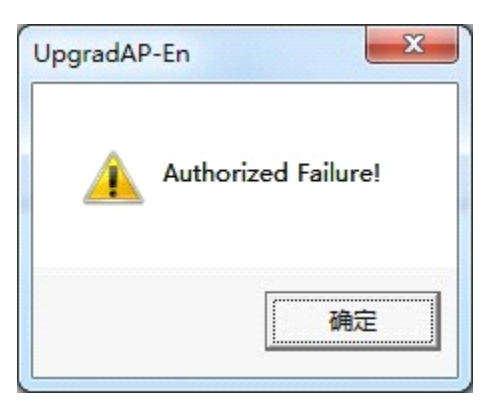

Téléchargez s'il vous plaît le dernier Firmware, recommencez la mise à jour encore une fois.